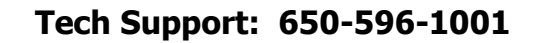

## **Tech Support: 650-596-1001**

## **ImageMaster USB Camera Setting in XDR**

## 1. Select Device:

- a) For Windows 7 choose "ImageMaster USB"
- b) For Windows XP choose "USB Video Device"
- 2. Video Settings: Click to open pull-down menu
- 3. Video Quality: Choose "Video Quality" to open color adjusting window (see below)

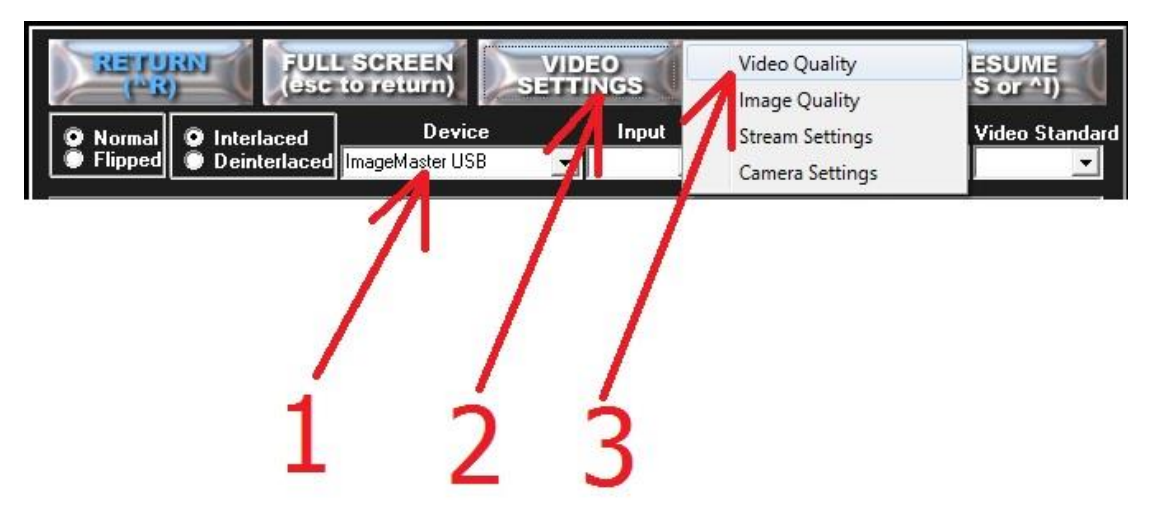

4. Color Setting: Uncheck the "Auto" box for White Balance, slide adjusting bar (#5) up to 3800 (earlier versions w/out digit box, adjust to your liking) then click "Close" ( $#6$ )

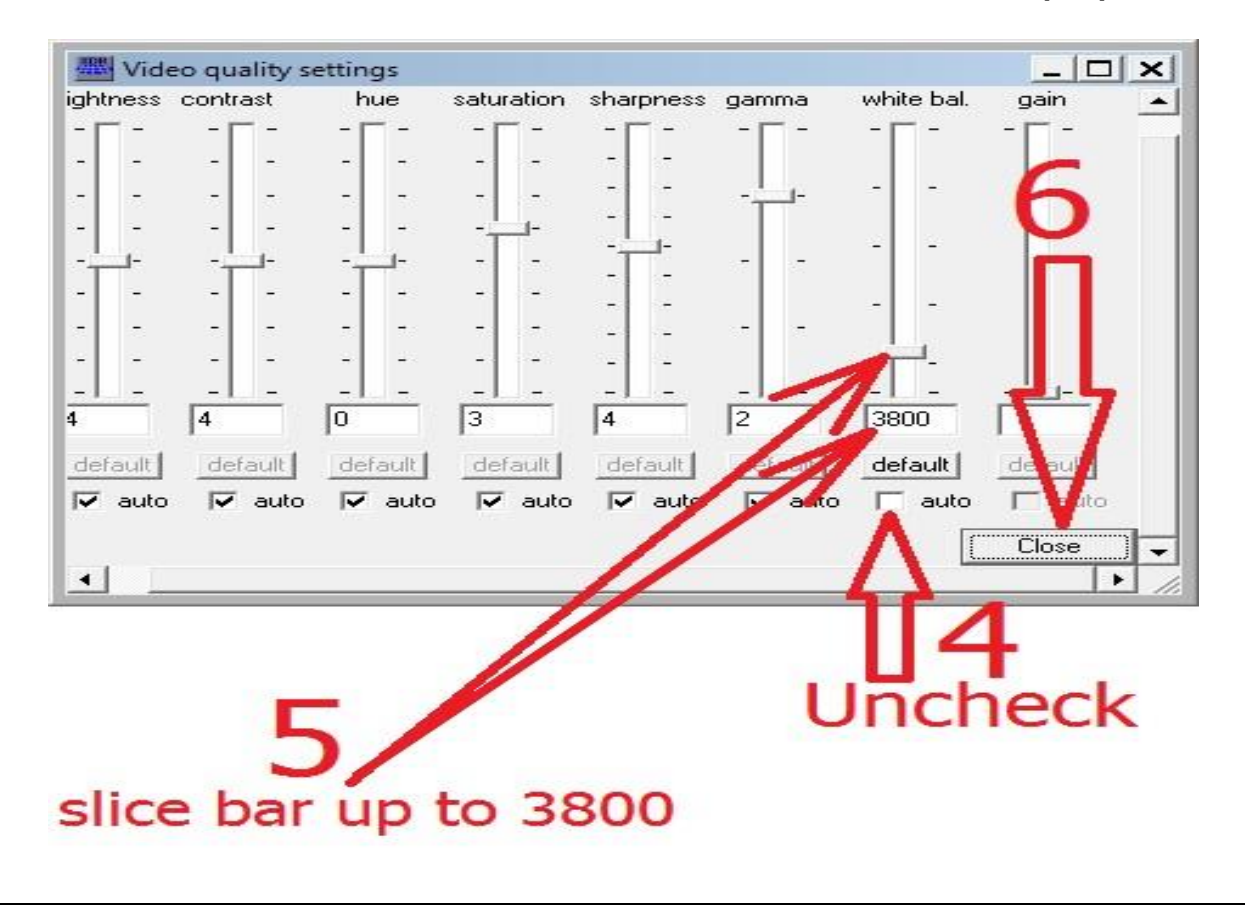